## **COMO EMITIR NOTAS FISCAIS ELETRONICAS SÃO CAETANO DO SUL**

Passo 1 = entrar no site http://saocaetano.ginfes.com.br/

Aparecerá esta tela abaixo, clique no campo **Prestador** (figura 1) abrirá um outra janela de acesso.

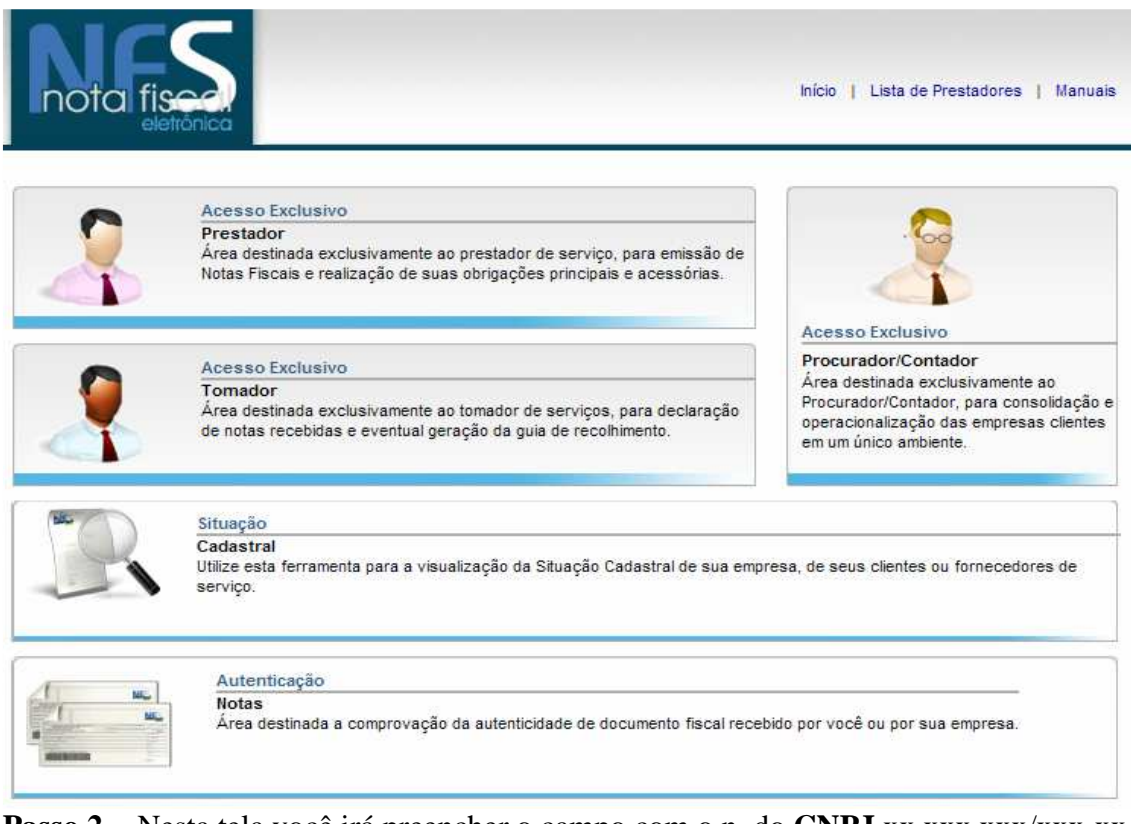

**Passo 2** = Nesta tela você irá preencher o campo com o n. do **CNPJ** xx.xxx.xxx/xxx-xx e **senha** xxxxxxxx. Clique em **entrar**.

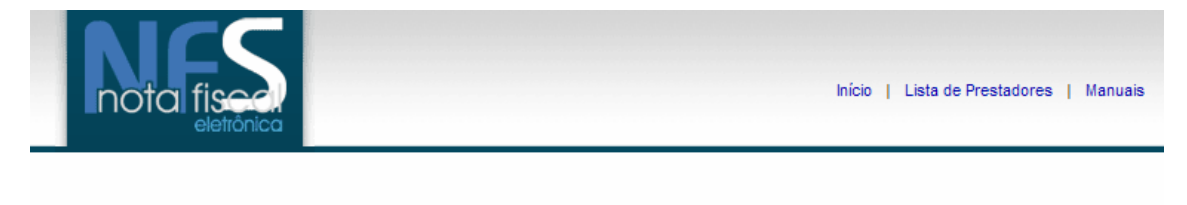

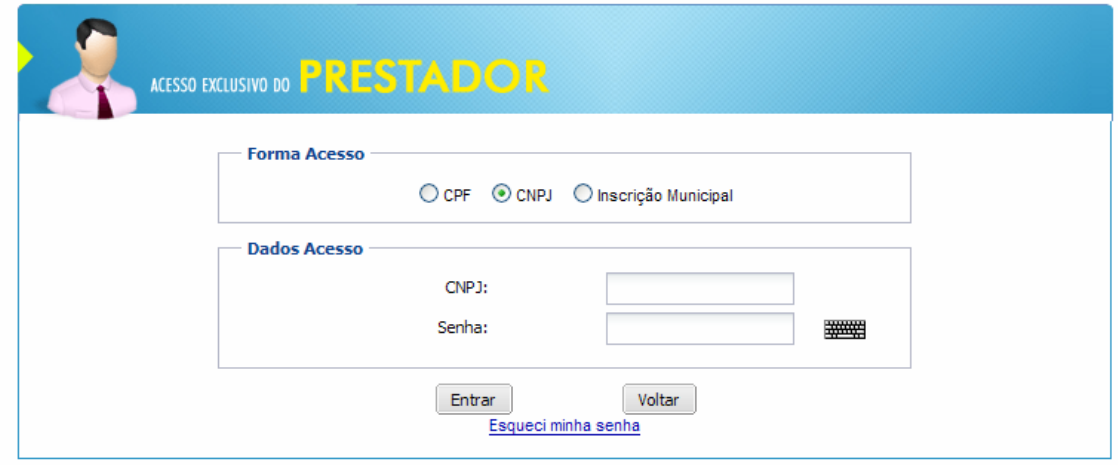

**Passo 3** = Clique no campo **Emitir NFS-e**.

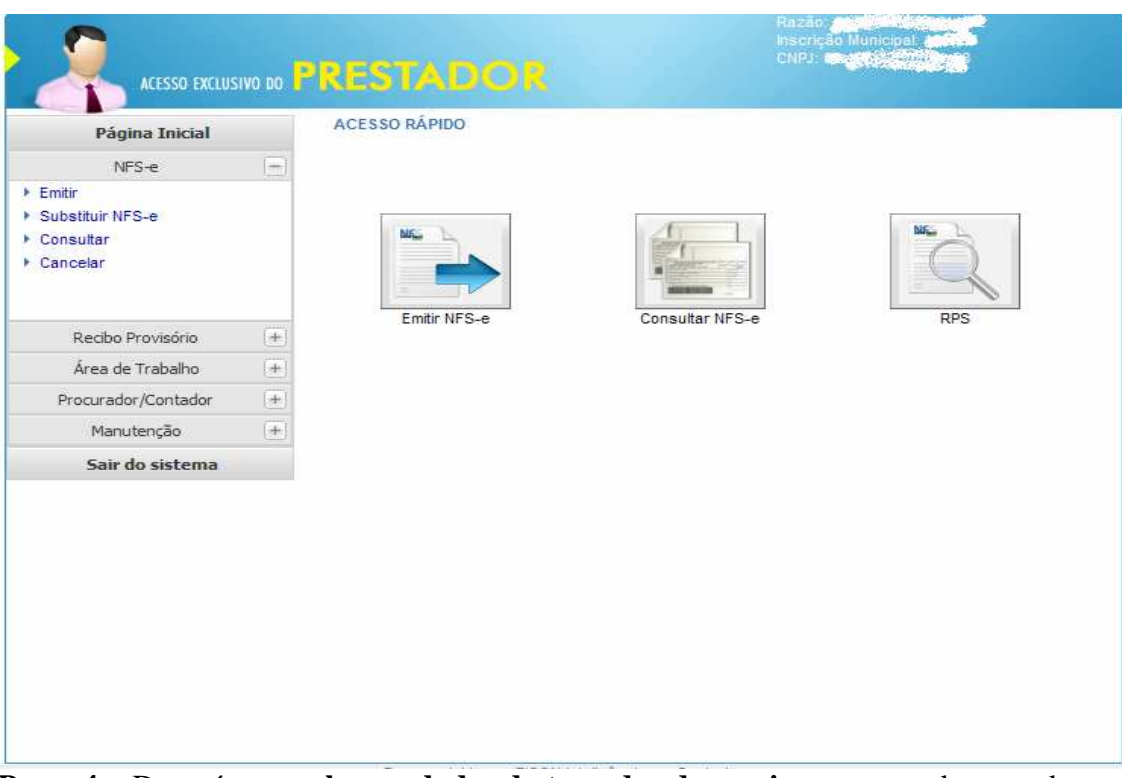

**Passo 4** = Deverá **preencher os dados do tomador do serviço**, sempre observando se o mesmo é pessoa jurídica, pessoa física, etc. Depois de cadastrados os dados do tomador, selecione **campo Serviços Prestados** que está localizado logo acima da página.

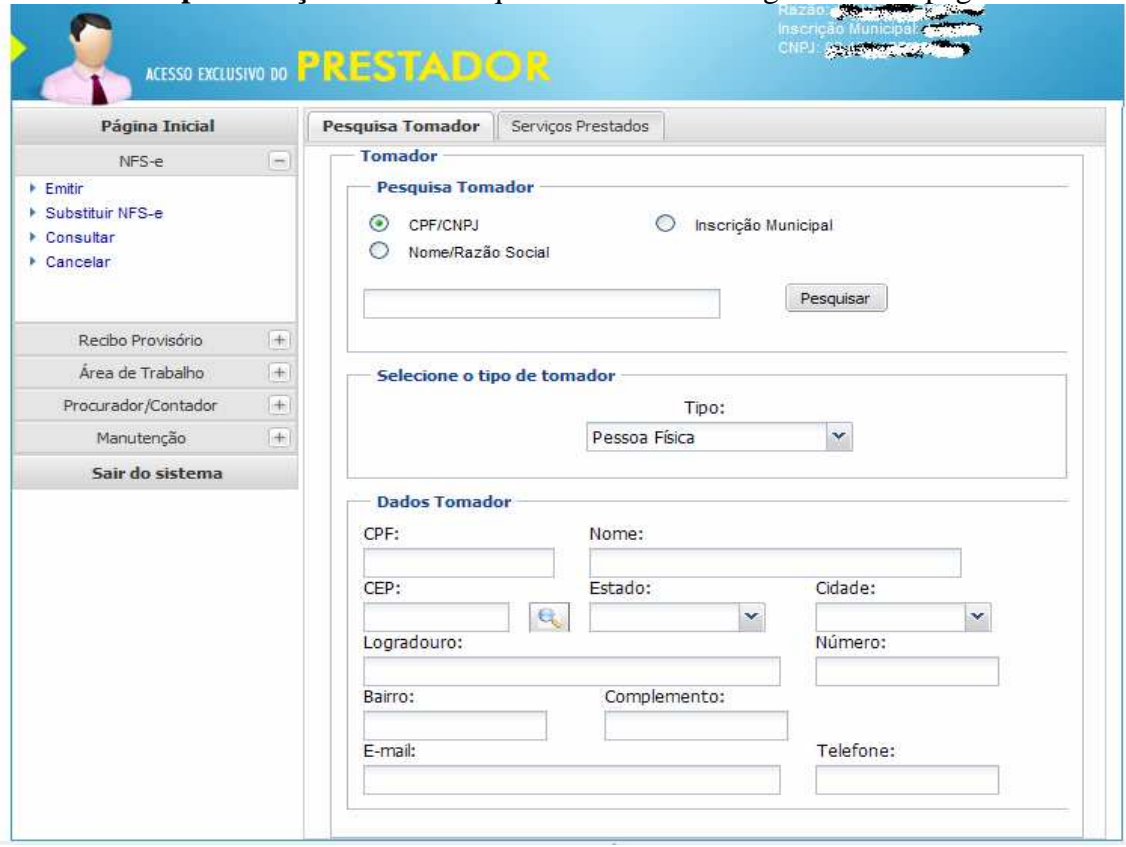

**Passo 5** = Abrirá a janela abaixo. No campo **Competência**, colocar o Mês em que a nota deverá ser emitida. Na **natureza da ocupação**, clicar em tributação no município. Na **discriminação do serviço**, **clicar sobre a atividade cadastrada ou pesquisar na lupa** ao lado todos os tipos de serviços e seu código. Fique atento a competência selecionada para não causar divergência.

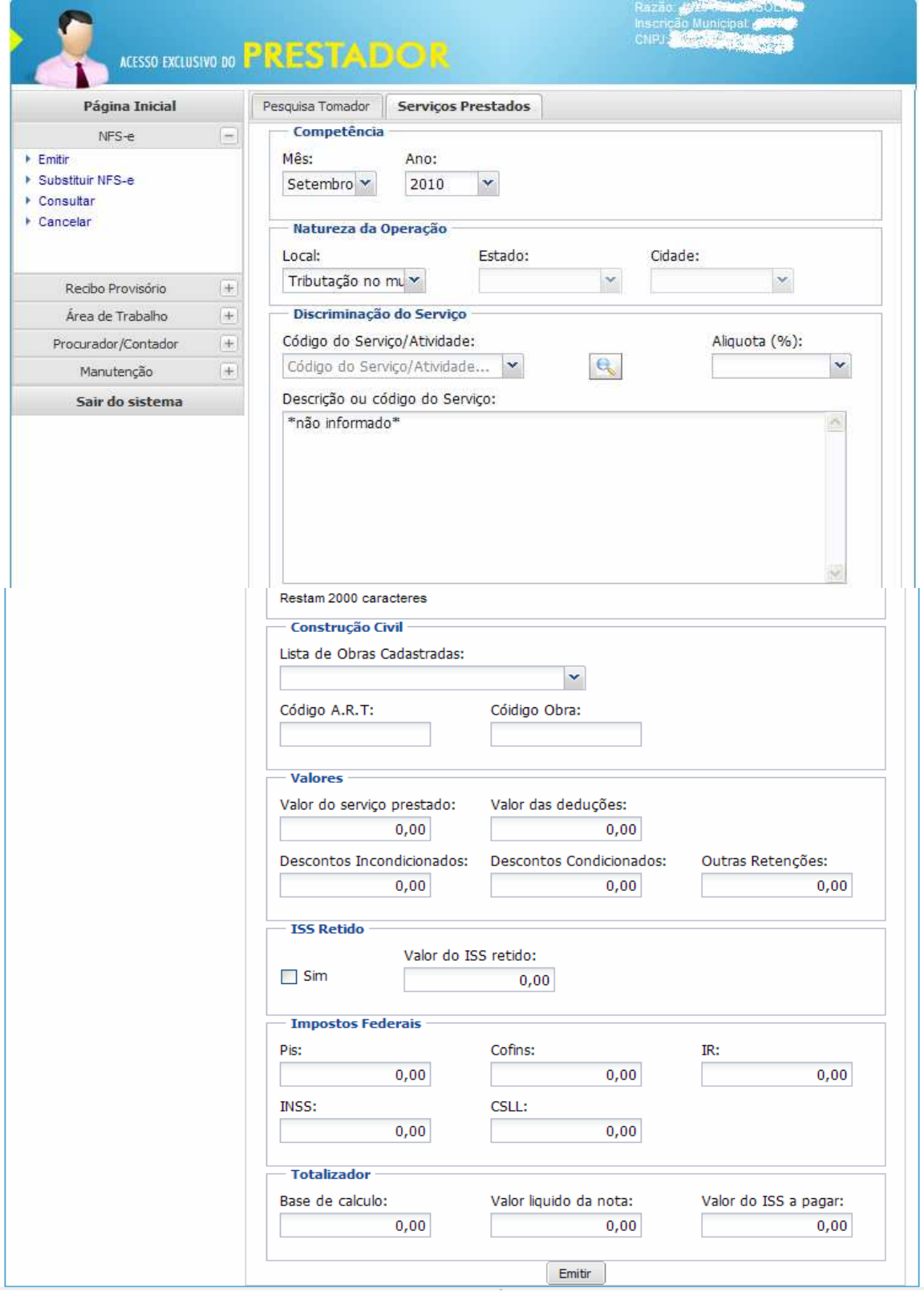

Ao terminar de preencher clique em **emitir** e depois retorne para a página inicial (passo 3) e selecione o campo **consultar para imprimir** a nota fiscal. Ao terminar, é só sair do sistema.